## **Pré-requis : se préparer à une réinstallation éventuelle, donc sauvegarder ce qui doit l'être**

Un malheur, ça n'arrive pas qu'aux autres. Nul n'est à l'abri d'un méchant virus ou d'un crash de disque dur. Dans un registre plus optimiste, il se peut aussi que votre direction vous annonce qu'on a accédé à votre demande, et que vous allez enfin recevoir l'ordinateur que vous demandiez depuis des mois et dont vous n'espériez plus l'arrivée.

**Bref, un jour ou l'autre, vous serez amené à réinstaller PMB sur un autre ordinateur, ou sur le même, mais avec un serveur plus récent** (par exemple, remplacer EasyPhp 5.2.10 par EasyPhp 12.1, Wamp 2.2.d ou par Xampp 1.7.7)**, ou bien en ligne**. A ce moment-là, vous aurez besoin non seulement du serveur choisi (c'est en général facile à retrouver), des bonnes versions de yaz (c'est parfois plus difficile à identifier), mais aussi d'un zip de PMB et de tout ce que vous aurez pu ajouter au fil du temps.

**Reprendre la même version de PMB que précédemment n'est pas obligatoire**, même si cela semble parfois plus simple. En effet, vous ne devez ainsi vous préoccuper que d'un seul problème à la fois, la restauration des données.

**Avec le processus « emergency », vous pouvez aussi passer directement à une version supérieure de PMB** : vous installez une base vide, par exemple la 3.5.1 (avec le jeu minimum de données), vous restaurez votre base (qui était par exemple en 3.4.16), et enfin vous mettez la base à jour. **Il y aura donc 2 opérations à mener, la restauration et la mise à jour.**

**Il est important de sauvegarder toute une série d'éléments ailleurs que sur votre ordinateur de travail**, par exemple sur un CD, une clé USB, un disque dur externe ou le réseau local. **Tout d'abord vos « fichiers-sources » et les sauvegardes.** Si vous préférez employer la même version de PMB, conservez précieusement le fichier-source, le zip de la dernière version de PMB – pas la dernière version publiée, mais la « vôtre ». Gardez aussi en lieu sûr les dernières sauvegardes (fichiers .sav du répertoire pmb\admin\backup\backups).

**Au fil du temps, on ajoute sans s'en rendre compte beaucoup d'autres éléments dans le dossier d'installation de PMB** : script d'import personnalisé (notices, exemplaires ou lecteurs, params.xml), script de création des cotes de rangement, le logo de l'institution, les images pour les sections, vos feuilles de style pour l'OPAC … Si vous avez créé des fichiers de substitution pour certains fichiers xml de configuration (par exemple les fonctions des auteurs ou les messages affichés dans PMB), pensez aussi à les sauvegarder. Si vous avez créé un ou plusieurs répertoires d'upload pour les documents numériques, il faut aussi en faire régulièrement des copies.

## **Faites non seulement des copies des sauvegardes de votre base, mais aussi de temps en temps une copie complète du répertoire d'installation de PMB, ainsi vous ne risquez pas de perdre des sous-dossiers ou fichiers importants que vous auriez ajoutés, et dont vous auriez oublié de faire une copie ailleurs, ou dont vous auriez perdu le backup.**

#### **Il faut installer PMB en repartant de zéro, donc installer les serveurs, les extensions et une base vide**

Tutoriel d'installation avec **EasyPhp 12.1 (Php 5.3 ou 5.4)** <http://amcubat.be/docpmb/pmb-installation-windows-easyphp121>

Tutoriel d'installation avec **Wampserver 2.2.d et Yaz 4.2.30 (Php 5.3)** <http://amcubat.be/docpmb/pmb-installation-windows-wamp-22d>

Tutoriel d'installation avec **EasyPhp 5.2.10 et Yaz 3.0.50 (Php 5.2)** <http://amcubat.be/docpmb/pmb-installation-windows-easyphp5210>

Tutoriel d'installation de **PMB en ligne** <http://amcubat.be/docpmb/pmb-installation-en-ligne>

#### **Je commence par des rappels sur les compatibilités des nouvelles versions de PMB avec Php et MySQL.**

**Php 5.2 – MySQL 5.1 pour PMB <= 3.5.1 (ex. EasyPhp 5.2.10) Php 5.3 – MySQL 5.1 ou 5.5 pour PMB >= 3.5.1 (ex. EasyPhp 12.1, Wamp 2.2.d ou Xampp 1.7.7) Donc, pour PMB 3.5.1, vous avez le choix entre le Php 5.2 et le Php 5.3 MySQL 5.1 est le minimum requis en toute circonstance, sinon la partition des tables ne se fait pas. Php 5.3 est obligatoire pour PMB >= 4.0, pour « profiter » du portail intégré à PMB 4.0.x Php 5.4 est possible seulement à partir de la version 4.0.8 de PMB**

**Remarque : dans un premier temps, je suppose que vous gardez la même version de PMB que précédemment. Je parle plus loin du cas où vous installez une version supérieure de PMB.**

## **Passer par les mêmes stades que pour la première installation (étapes de 1 à 6)**.

Vous en êtes donc à ce stade-ci : les serveurs sont configurés, PMB est installé (la même version qu'auparavant) et une base vide a été créée.

## **Restaurer la sauvegarde des données (c'est l'étape 7 dans les tutoriels d'installation)**

## **Valeur à vérifier dans php.ini avant de lancer la restauration et à modifier éventuellement**

**max\_allowed\_packet** (256 M en général)

## **Attention ! Le paramètre max\_allowed\_packet figure à 2 endroits dans le fichier my.ini, dans les sections [mysqld] et [mysqldump]. Veillez à ce qu'il ait la même valeur de part et d'autre !**

N B. La valeur indiquée ici (256 M) est une valeur moyenne. Il faudra l'adapter si votre base est très volumineuse.

## **Valeurs à vérifier dans php.ini avant de lancer la restauration et à modifier éventuellement**

- **Attention aux valeurs de upload\_max\_filesize et post\_max\_size !** (256 M ou 512 M pour une base volumineuse)
- Adapter ces valeurs en fonction de la taille de votre base (le fichier .sav) en pensant à l'avenir !
- Exemple : 256 M pour upload\_max\_filesize et post\_max\_size si le fichier .sav a actuellement une taille de 200 M
- Si votre ancienne base est vraiment trop volumineuse, il faut procéder autrement : créer des groupes et jeux de sauvegarde partiels, qui ne comprennent que certaines tables (à regrouper en fonction de leur taille) et veiller à ce que chaque table se trouve au moins dans un jeu de sauvegarde. Restaurer ensuite tous les jeux.
- **Attention aux valeurs de max\_execution\_time et de max\_input\_time !** (en général 300 ou 600 secondes).
- max execution time correspond à la durée maximum d'exécution d'un script. Si vous lui donnez la valeur 300, la durée maximum sera donc de 5 minutes.

### **Ne pas oublier de sauvegarder avant de refermer les fichiers ! Sinon les modifications sont perdues.**

### **Ne pas oublier d'arrêter et de relancer les serveurs si vous avez dû modifier des valeurs dans my.ini ou dans php.ini !**

# **Autres conseils**

- Si la restauration ne va « jusqu'au bout », jusqu'à la dernière table dans la sauvegarde, c'est probablement que la durée est insuffisante. Parfois vous verrez un message d'erreur (Maximum execution time exceeded in ...) mais pas toujours.
- Augmentez les valeurs si nécessaire, par exemple 900 (ce qui correspond à 15 minutes)
- Si d'autres messages d'erreur apparaissent (Ex. Bonjour …, Ceci n'est pas un fichier de sauvegarde), cela signifie également qu'il faut changer les valeurs de l'un ou l'autre des paramètres mentionnés ci-dessus
- Si vous avez fort augmenté les valeurs de max execution time et de max input time pour restaurer et réindexer la base, ramenez ces paramètres à des valeurs plus « normales » dès que la restauration est terminée.
- Sinon, en cas de problème avec la base, vous devrez attendre longtemps (10 voire 15 minutes) avant d'avoir le message d'erreur et de récupérer le contrôle de la situation.

N.B. Dans le cas d'un hébergement en ligne, vous ne pouvez forcément pas modifier les paramètres de php.ini. En cas de base volumineuse, il faudra donc « fractionner » la sauvegarde en plusieurs jeux. La base ne redeviendra opérationnelle que lorsque tous les jeux auront été restaurés.

# **Processus de restauration**

- Dans le navigateur, saisir<http://localhost/pmb/admin/sauvegarde/emergency/emergency.php>
- Ceci va lancer le téléchargement du fichier de sauvegarde
- Sauf cas exceptionnel, ne rien décocher afin de restaurer toutes les tables présentes dans la sauvegarde

## **Si vous n'avez rien changé aux valeurs par défaut, voici les paramètres à indiquer pour une restauration en local**

serveur : localhost

nom de la base : bibli

utilisateur : bibli (sans mot de passe)

mot de passe de la base : bibli

Si nécessaire, remplacez « bibli » par le nom et le mot de passe choisis pour cette base.

# **Pour une restauration en ligne, vous reprenez les paramètres que l'hébergeur vous a transmis pour créer la base.**

**Attention ! L'utilisateur dont on parle ici, c'est l'utilisateur de MySQL, pas l'utilisateur de PMB. Si vous avez gardé les valeurs par défaut, « bibli » est à la fois le nom de la base, le nom de l'utilisateur de la base et aussi le mot de passe.** N.B. L'utilisateur par défaut de MySQL est « root » (c'est le « Super User » de MySQL)

En effet, avec un serveur MySQL et l'interface de PHPMyAdmin, vous pouvez créer plusieurs bases, plusieurs bases PMB ou des bases SQL autres que PMB (par exemple pour gérer un site Internet ou un fichier d'adresses). Chaque base que vous créez a son propre utilisateur principal, son propre nom et son propre mot de passe.

Donc, puisque ce processus de restauration (emergency) fait appel à MySQL, le nom d'utilisateur à mentionner dans ce contexte est « bibli », et non pas « admin », et le mot de passes est aussi « bibli » et non pas « admin » !!

### **Si à la fin vous ne voyez pas le message « La restauration s'est passée correctement », il faudra recommencer !**

Début de restauration de la table z attr. Table z\_attr restaurée Début de restauration de la table z bib Table z\_bib restaurée.<br>Début de restaurée. Table z\_notices restaurée.<br>Début de restauration de la table z\_query.

La restauration s'est passée correctement

Exécuter

# **Résoudre le problème des mots de passe, en particulier celui de l'administrateur**

- **Un symptôme : impossibilité temporaire d'accéder à la base de données et ses causes**
	- Les mots de passe sont cryptés par Mysql, or chaque version de Mysql a une clé de cryptage différente, donc tout changement d'ordinateur ou de serveur peut modifier la manière dont ces mots de passe sont cryptés.
	- Conséquence : même si vous avez restauré correctement toutes les tables, la table users posera problème. C'est la table qui contient entre autres le login et le mot de passe des utilisateurs.
		- **Tout accès à la base semble donc impossible**.
	- **Solution : effacer au moins le mot de passe de l'administrateur dans la table users (ou tous les mots de passe)**
		- Cela se fait **dans l'interface de PhpMyAdmin**
		- Il suffit en fait de supprimer le mot de passe de l'administrateur, ce qui vous permettra ensuite d'accéder à la base comme administrateur mais sans devoir introduire de mot de passe
		- Pour des **raisons de sécurité** évidentes, la première chose à faire ensuite est de **recréer immédiatement un mot de passe pour l'administrateur** : le même que précédemment ou un autre, peu importe.
		- Rappel : un clic sur l'icône de la petite roue dentée (en haut à droite de l'écran) vous donne accès aux paramètres de l'utilisateur, et donc à la possibilité de créer ce nouveau mot de passe.
		- **Recréez ensuite des mots de passe pour les autres utilisateurs** (onglet administration gestion des utilisateurs).

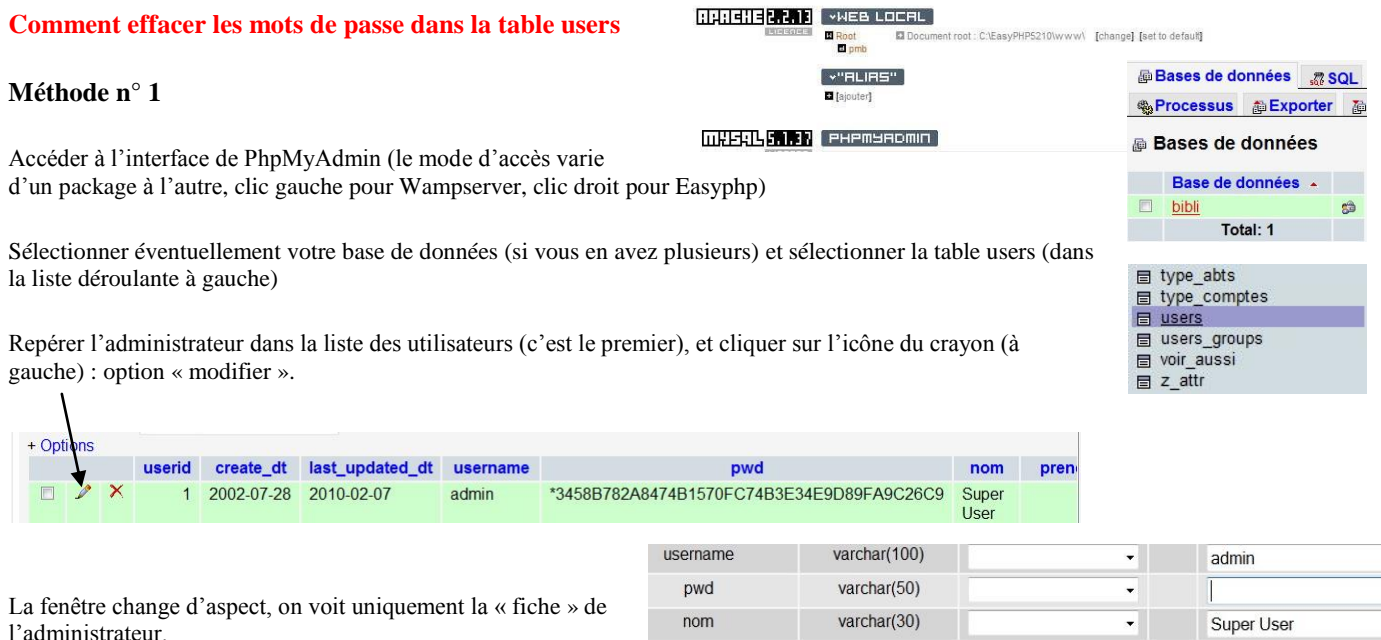

Effacer son mot de passe - le champ pwd (password) doit être vide. Scroller jusque tout en bas, et cliquer sur « exécuter » afin d'enregistrer la version modifiée.

C'est fait, vous pouvez maintenant accéder à la base avec le login « admin », mais sans mot de passe

**Méthode n° 2 : dans l'affichage du détail de la base de données ou d'une de ses tables, cliquez sur l'onglet « SQL » et collez la requête suivante :**

update users set username='admin', pwd=password('admin') where userid=1

Cliquez sur « exécuter », vous pouvez à nouveau vous connecter à PMB avec le login et le mot de passe « admin ».

# **Réinstaller PMB sur un autre serveur et passer en même temps à une version plus récente du logiciel.**

**Jusqu'à présent, j'ai traité le cas où on réinstallait PMB sur un autre ordinateur, mais sans changer la version de PMB. Or, on peut aussi faire d'une pierre deux coups : changer de serveur, et profiter de l'occasion pour passer à une version plus récente de PMB.**

Dans ce cas, commencez par faire ce que j'ai décrit dans les pages précédentes.

**Lorsque vous aurez restauré votre ancienne base, vous verrez apparaître un message d'erreur bien connu : « votre base PMB n'est plus à jour ». Pourquoi ? Parce qu'il y a une discordance entre le programme de PMB, les scripts php (vous venez** par exemple d'installer la version 3.5.1) et votre base qui est restée dans son état antérieur (par exemple la 3.4.16).

Les innovations que toute nouvelle version de PMB apporte impliquent la plupart du temps la création de nouvelles tables et/ou de nouveaux champs dans des tables existantes. Or votre base de données correspond encore à l'ancienne version de PMB, jusqu'à présent vous n'avez changé que les scripts php. C'est le sens de ce message d'avertissement.

**Lancer cette mise à jour permet la création de nouvelles tables et la modification de tables et/ou de champs existants. PMB va également compléter ou modifier le contenu de ces nouvelles tables ou nouveaux champs, y mettre des valeurs par défaut ou y transférer le contenu d'autres champs. Il faudra aussi nettoyer la base, réindexer l'index global et tous les champs de recherche.**

**En outre, ce processus de mise à jour comprend un autre aspect qu'on néglige parfois : il faut adapter les jeux de sauvegarde et les groupes de tables qui y sont associées, sinon on risque de croire que les sauvegardes sont complètes, alors qu'elles ne le sont plus.**

Ce processus est décrit en détail dans un autre document, je vous renvoie donc à une autre page de mon site. **Mise à jour de PMB – Passer à une version plus récente du logiciel** <http://amcubat.be/docpmb/pmb-mise-a-jour-version>

# **Terminer la configuration**

# **Configurer le serveur Apache et PMB afin de rendre le module de gestion et l'OPAC accessibles via l'Intranet**

La manière de modifier ce paramètre varie d'un serveur à l'autre, je vous renvoie donc aux tutoriels d'installation

<http://amcubat.be/docpmb/pmb-installation-windows-easyphp5210>

<http://amcubat.be/docpmb/pmb-installation-windows-easyphp121>

<http://amcubat.be/docpmb/pmb-installation-windows-wamp22d>

**A partir du moment où vous avez configuré ainsi le serveur Apache, on peut via l'Intranet**

- **employer le module de gestion de PMB sur d'autres ordinateurs que celui où PMB est installé**
- **consulter l'OPAC sur d'autres ordinateurs que celui où PMB est installé**
- **à condition que le PC où PMB est installé soit allumé et que EasyPhp ou Wamp aient été lancés**

N.B. Je rappelle que je me situe dans le contexte d'une installation de PMB en mode local, je ne parle donc pas du cas où un serveur est installé en tant que service sur le réseau, ce qui rend PMB accessible en permanence, dès que le réseau fonctionne.

**Pour se connecter à PMB à partir d'un autre PC via l'Intranet, il faut saisir dans le navigateur des adresses comme** [http://ordinateur\\_biblio/pmb/](http://ordinateur_biblio/pmb/) connexion au module de gestion

[http://ordinateur\\_biblio/pmb/opac\\_css/](http://ordinateur_biblio/pmb/opac_css/) connexion à l'OPAC

N.B. Remplacez ordinateur\_biblio par le nom (sur le réseau local) ou l'adresse IP du PC sur lequel EasyPhp (ou Wamp) et PMB sont installés.

## **Soyez prudent !**

- Contactez si nécessaire le service informatique afin de vous aider à protéger votre base de données (non seulement les notices et exemplaires catalogués, mais aussi les lecteurs et les prêts !)
- Dans leur configuration de base, Wamp, Xamp … ne sont pas sécurisés du tout, ce qui est potentiellement dangereux.
- Il faut absolument que « root » (l'utilisateur MYSQL, le « Super User » de MySQL si vous préférez) ait un mot de passe, ce qui va modifier quelques paramètres de configuration.
- Evitez aussi d'employer pour PMB les noms prévus par défaut que tout le monde peut connaître ! La base doit cesser de s'appeler bibli, admin doit avoir un autre nom et un mot de passe bien choisi
- Faites des sauvegardes régulières sur votre PC et sur le réseau

## **En outre, si vous voulez que tout s'affiche correctement dans l'OPAC, il faut configurer PMB.**

## **Administration – Outils – Paramètres – OPAC**

Il y a plusieurs sous-groupes dans les paramètres de l'OPAC ; dans le premier sous-groupe (options générales de fonctionnement), cherchez le dernier paramètre qui s'appelle url\_base.

Aussi longtemps que vous fonctionnez en mode local, sans « ouverture » sur le monde extérieur via l'Intranet, l'url de base de l'OPAC sera probablement [http://localhost/pmb/opac\\_css/](http://localhost/pmb/opac_css/)

A partir du moment où l'OPAC devient accessible via l'Intranet, l'url de base de l'OPAC ressemblera à ceci : [http://ordinateur\\_biblio/pmb/opac\\_css/](http://ordinateur_biblio/pmb/opac_css/)

N.B. Remplacez ordinateur\_biblio par le nom (sur le réseau local) ou l'adresse IP du PC sur lequel EasyPhp (ou Wamp) et PMB sont installés.

Dans un cas comme dans l'autre, ne pas oublier le / final.

**Rappel** : si vous avez réinstallé PMB **sur un autre ordinateur ou un autre serveur**, il faudra **modifier le paramètre url\_base**. Le nom de l'ordinateur a sûrement changé, or vous avez restauré l'ancienne version des paramètres

**Si l'url de base de l'OPAC n'est pas bien configurée, vous ne verrez pas les petits « plus » et « moins » pour plier ou déplier les notices. Vous ne verrez pas non plus les icônes qui symbolisent les documents imprimés, les périodiques, les URL, etc. Au lieu des icônes, c'est le texte alternatif qui sera affiché, par exemple « document sonore (non) musical ».**

Voir <http://amcubat.be/docpmb/personnaliser-pmb-nom-logo-feuilles-style>

### **Copier dans les répertoires adéquats les dossiers ou fichiers ajoutés à votre configuration de PMB**

## **La « toute première fois » que vous installez PMB, il n'y a rien à ajouter dans le répertoire d'installation de PMB. Mais au fil du temps, ce répertoire se remplit petit à petit, beaucoup plus vite que vous ne le pensez. Un petit rappel …**

**Il est important de sauvegarder toute une série d'éléments ailleurs que sur votre ordinateur de travail**, par exemple sur un CD, une clé USB, un disque dur externe ou le réseau local. **Tout d'abord vos « fichiers-sources » et les sauvegardes.** Si vous préférez employer la même version de PMB, conservez précieusement le fichier-source, le zip de la dernière version de PMB – pas la dernière version publiée, mais la « vôtre ». Gardez aussi en lieu sûr les dernières sauvegardes (fichiers .sav du répertoire pmb\admin\backup\backups).

**Au fil du temps, on ajoute sans s'en rendre compte beaucoup d'autres éléments dans le dossier d'installation de PMB** : script d'import personnalisé (notices, exemplaires ou lecteurs, params.xml), script de création des cotes de rangement, le logo de l'institution, les images pour les sections, vos feuilles de style pour l'OPAC … Si vous avez créé des fichiers de substitution pour certains fichiers xml de configuration (par exemple les fonctions des auteurs ou les messages affichés dans PMB), pensez aussi à les sauvegarder. Si vous avez créé un ou plusieurs répertoires d'upload pour les documents numériques, il faut aussi en faire régulièrement des copies.

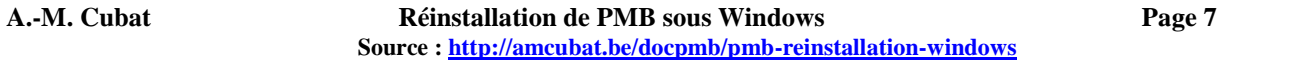

**Faites non seulement des copies des sauvegardes de votre base, mais aussi de temps en temps une copie complète du répertoire d'installation de PMB, ainsi vous ne risquez pas de perdre des sous-dossiers ou fichiers importants que vous auriez ajoutés, et dont vous auriez oublié de faire une copie ailleurs, ou dont vous auriez perdu le backup.** 

## **Le jour où vous « déménagerez », le jour où vous réinstallerez PMB sur un autre serveur, un autre ordinateur ou en ligne, il faudra veiller à copier ces dossiers ou fichiers au bon endroit, sinon vous risquez des dysfonctionnements.**

Leur absence éventuelle peut être plus ou moins grave suivant le cas

- Parfois, ce n'est qu'une image qui manque, comme le logo de votre institution. C'est gênant mais pas dramatique ! Il y a sûrement une copie de ce logo quelque part …
- Mais si vous avez créé une feuille de style personnalisée pour l'OPAC, et qu'elle est introuvable, c'est pire ! Votre page d'accueil sera tout sauf accueillante ;-)
	- Si vous employez des scripts personnalisés (pour l'import par exemple), certains modules seront inopérants
- Si vous avez oublié de copier les dossiers d'upload des documents numériques, tous ces documents deviendront inaccessibles aussi bien en gestion que dans l'OPAC ! Si votre base en comprend beaucoup, c'est la catastrophe !

### **Quelques exemples – la liste n'est vraiment pas exhaustive**

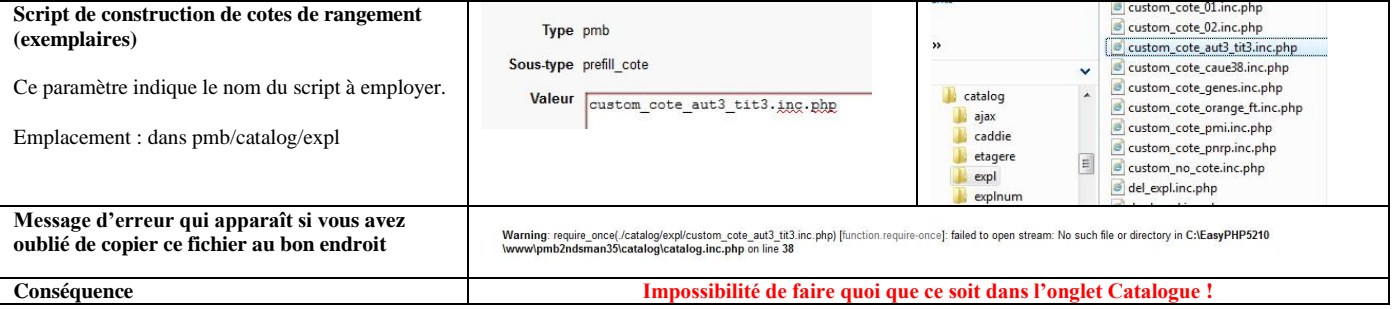

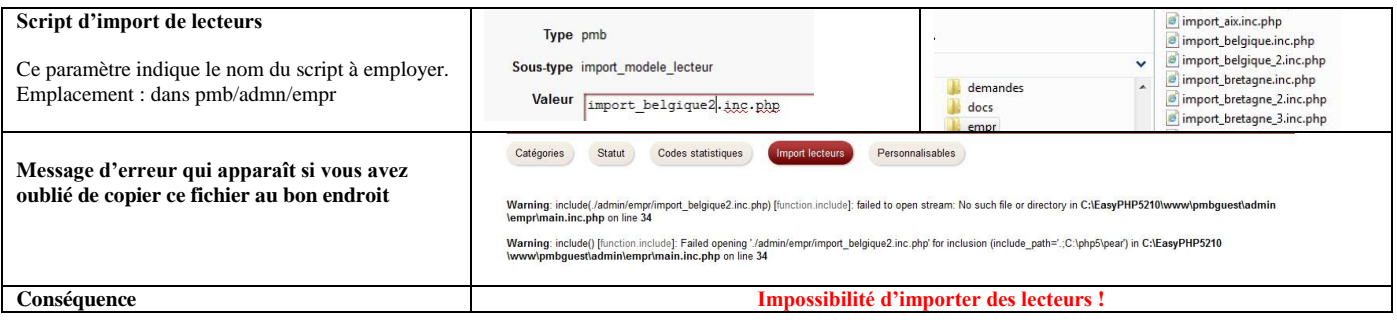

Voir <http://amcubat.be/docpmb/import-de-lecteurs>

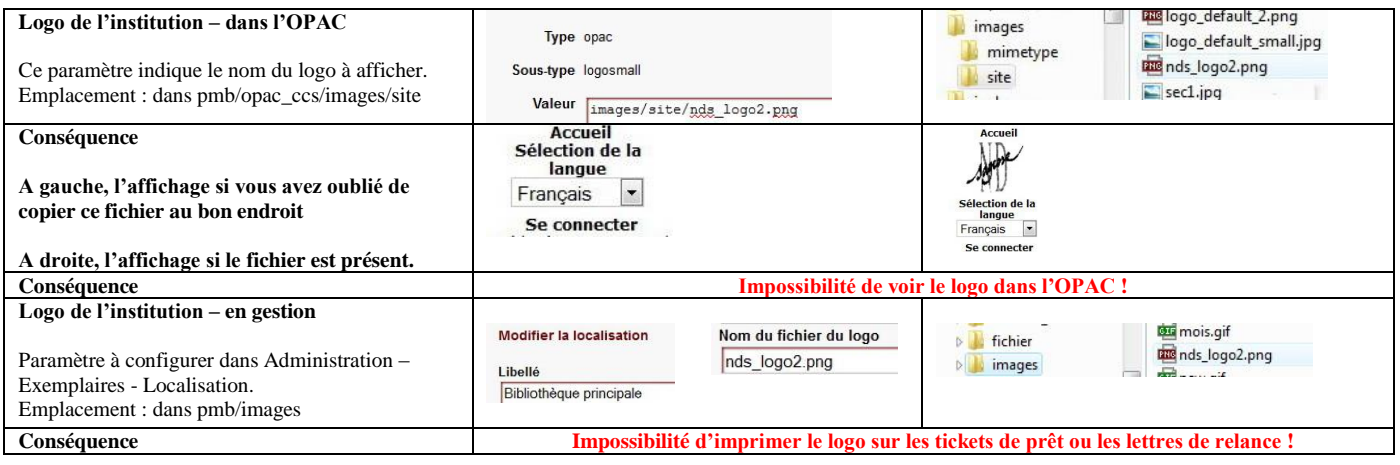

# **A.-M. Cubat Réinstallation de PMB sous Windows Page 8**

**Source :<http://amcubat.be/docpmb/pmb-reinstallation-windows>**

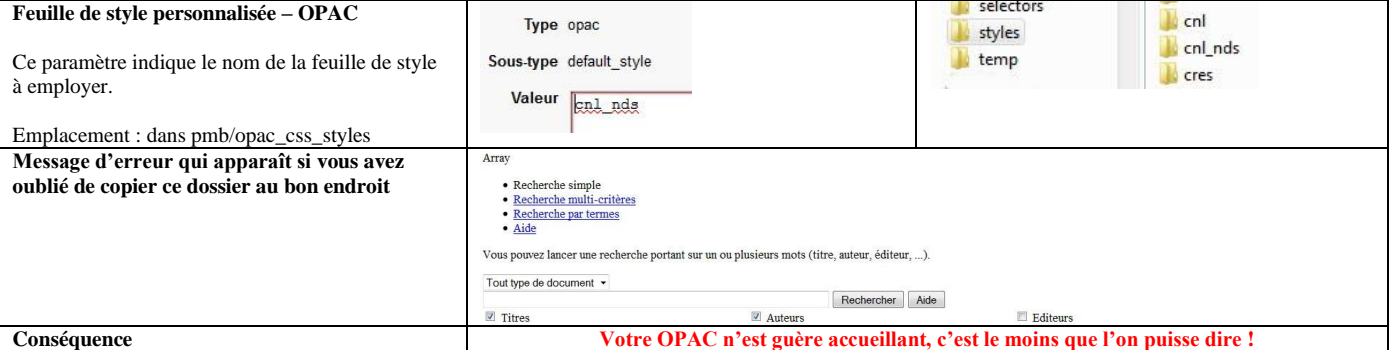

Comment personnaliser l'interface de gestion et l'OPAC : nom et coordonnées de l'institution, logo, feuilles de style, etc <http://amcubat.be/docpmb/personnaliser-pmb-nom-logo-feuilles-style>

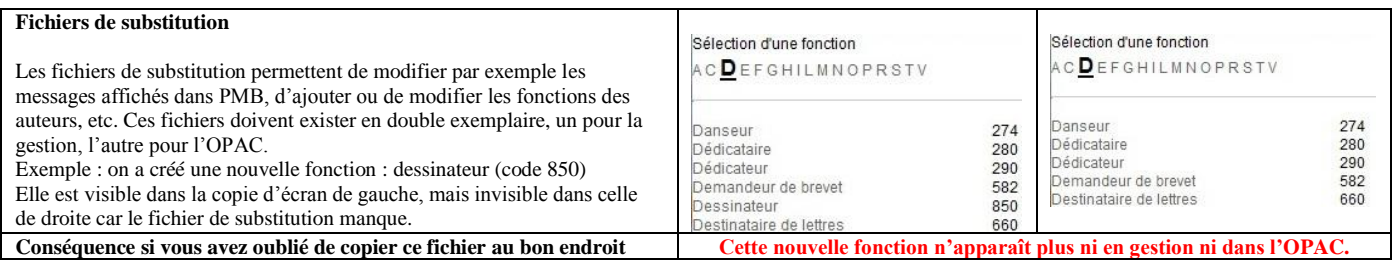

## Voir <http://amcubat.be/docpmb/astuce-fichiers-subst>

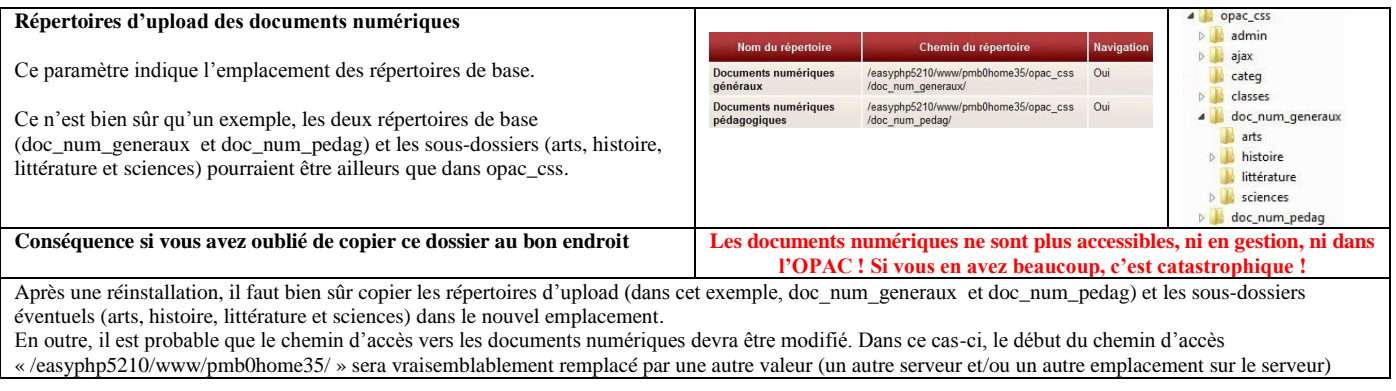

Voir <http://amcubat.be/docpmb/pmb-gestion-documents-numeriques>

## **C'est fini, votre base a migré d'un ordinateur à l'autre, d'un serveur à l'autre**

- **N'oubliez pas vos bonnes résolutions : faites tout de suite une sauvegarde (on ne sait jamais)**
- **Une tasse de thé ou de café pour fêter l'événement … ou de préférence un bon petit vin de Touraine ;-)**

**Source :** <http://amcubat.be/docpmb/pmb-reinstallation-windows>